國立華南高商線上教學點名說明指引

## [線上教學點名說明]

步驟一:請老師於手機下載澔學 App [1campus],並完成驗證,以利後續線上點名操

作。如已安裝,可省略此步驟

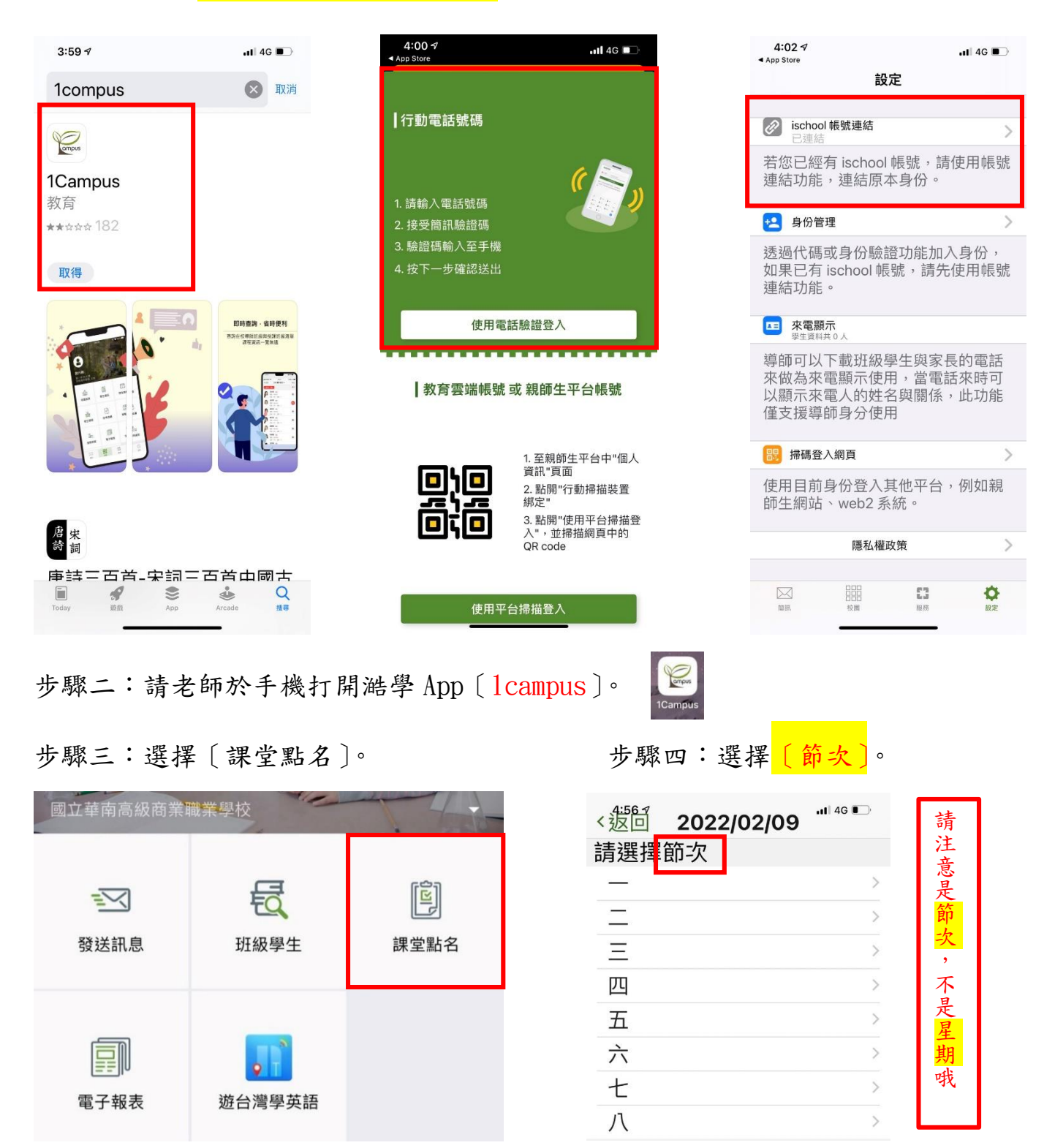

步驟四:選擇[授課班級],如果全到,可直接點[全到],

如有未到,可直接點選記錄。<mark>即完成線上點名</mark>。

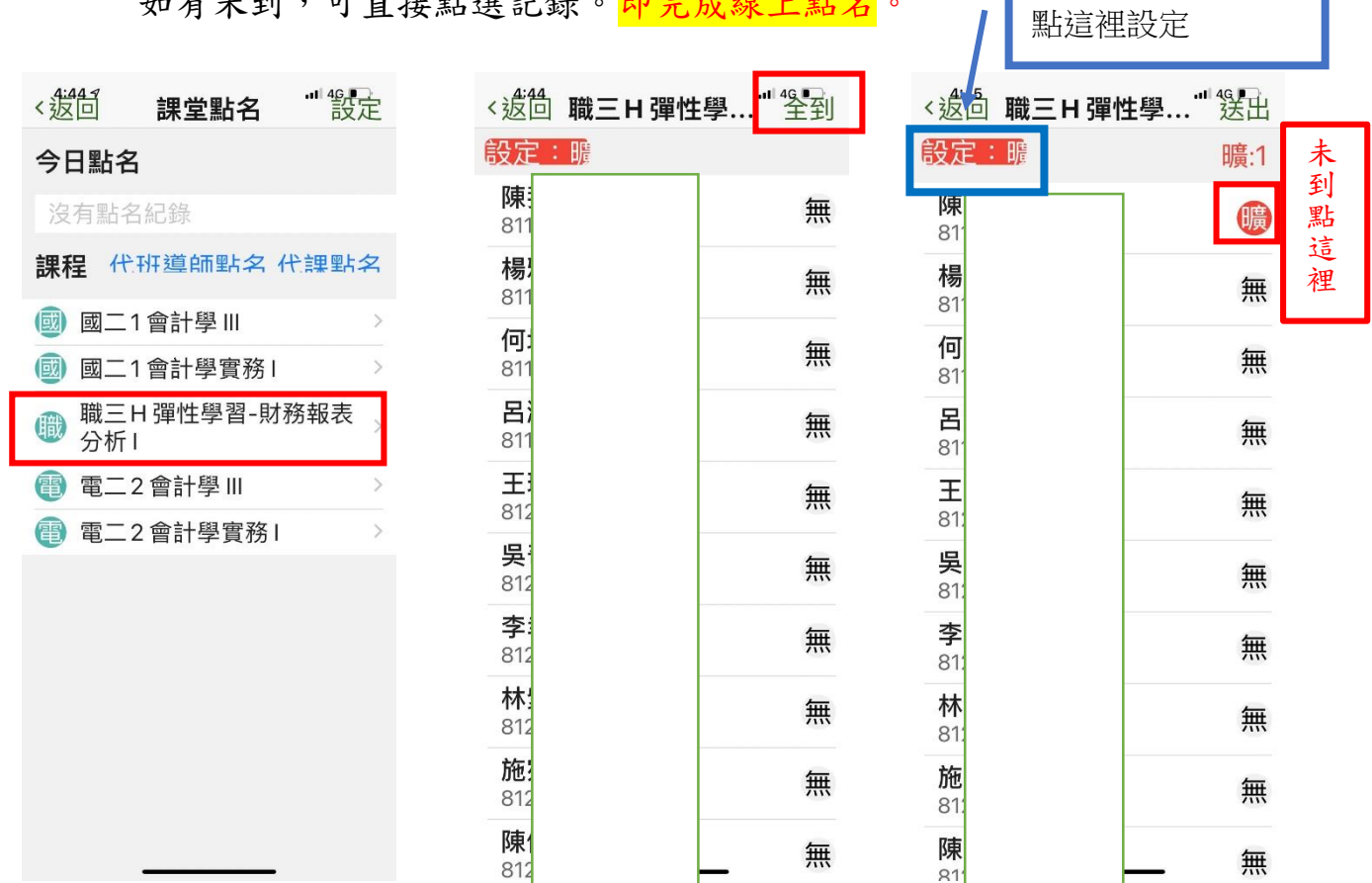

## 步驟五:最後記得按下[送出],

即完成線上點名。

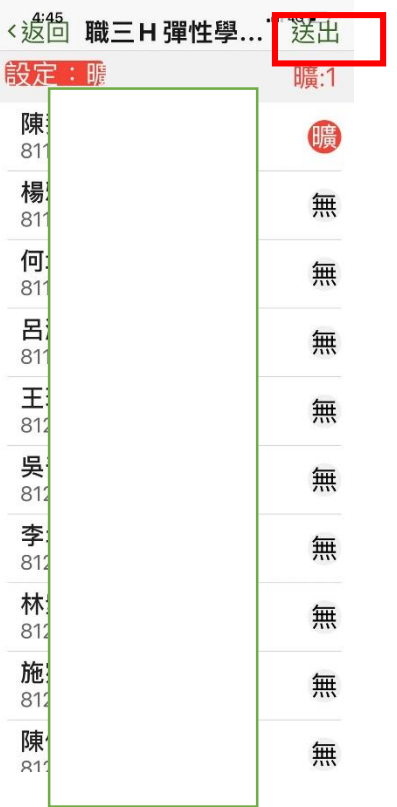

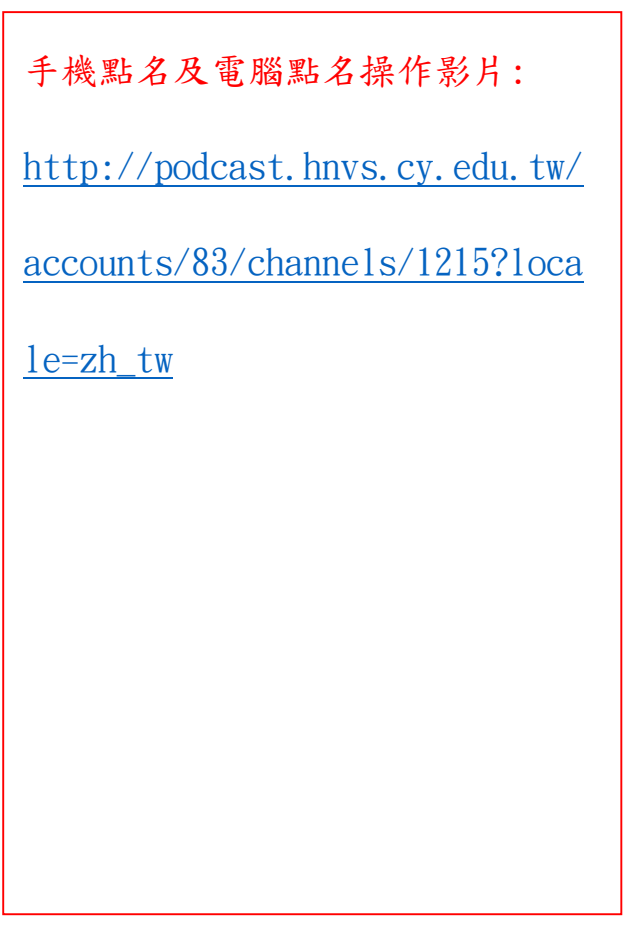

遲到、早退、曠課